# 5. Downloads

#### Handbuch

Aufgrund einer täglich voranschreitenden Weiterentwicklung der IHSE KVM-Produkte mit neuen Funktionen und Eigenschaften, sind wir sehr darauf bedacht, Ihnen immer das aktuelle Handbuch zur Verfügung zu stellen. Aus diesem Grund verzichten wir auf die Beigabe eines Handbuchs in elektronischer oder gedruckter Version. Wir bitten Sie deshalb, das aktuelle Handbuch von nachfolgendem Link herunterzuladen:

# ihse.de/handbuecher

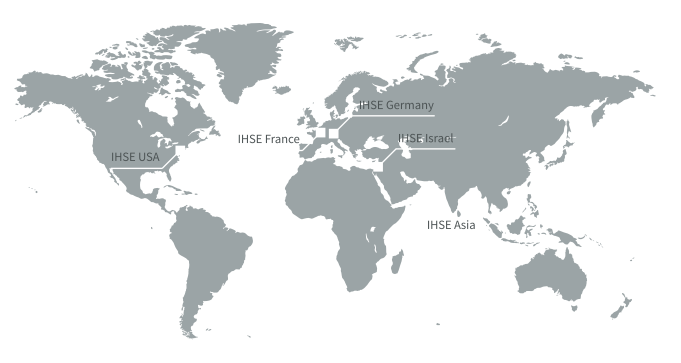

# Draco tera-Tool

Das Draco tera-Tool bietet Ihnen folgende Funktionen:

- Erweiterte Konfiguration
- Erweiterte Überwachungsmöglichkeiten
- Systemaktualisierung (Firmware-Update)
- Lokale Sicherungsmöglichkeit

Bitte laden Sie das Draco tera-Tool unter folgendem Link herunter:

ihse.de/software

IHSE GmbH Benzstraße 1 88094 Oberteuringen Deutschland

Tel. +49 7546 9248-43 Fax +49 7546 9248-48

techsupport@ihse.de www.ihse.de

Supportzeiten: MEZ / MESZ

Montag - Donnerstag 8.00 - 18.00 Uhr Freitag 8.00 - 17.00 Uhr

# Draco vario SNMPv3-Modul

# Zusatzmodul 474-SNMPV3

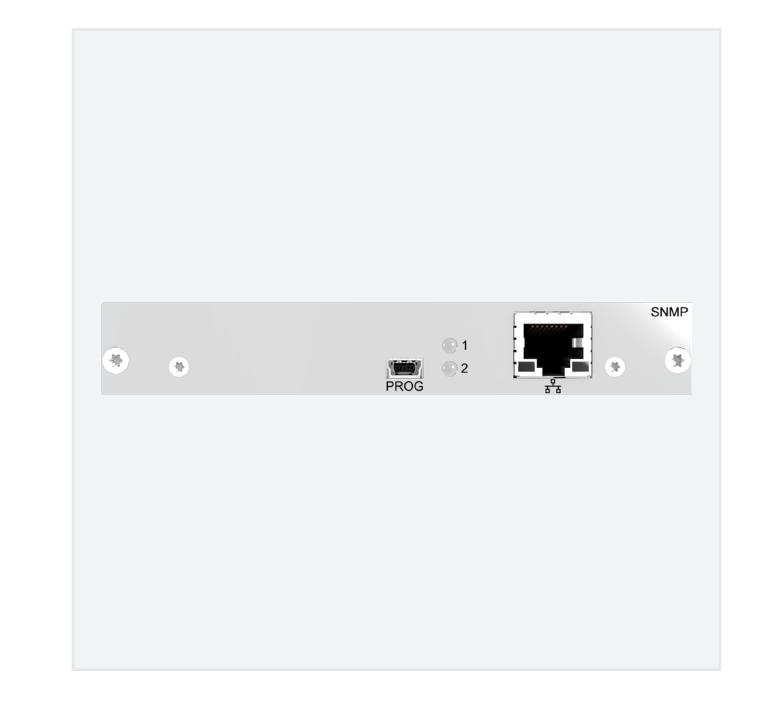

## INSTALLATION **Support of the contract of the contract of the contract of the contract of the contract of the contract of the contract of the contract of the contract of the contract of the contract of the contract of the c**

1. Lieferumfang

Bitte prüfen Sie, ob folgende Teile im Lieferumfang enthalten sind:

• 474-SNMPv3-Modul

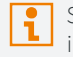

Sollte etwas fehlen, setzen Sie sich bitte mit Ihrem Händler in Verbindung.

# 2. System anschließen

- Das SNMPv3-Modul kann nur in speziellen Slots des 6-Slot oder 21-Slot-Chassis mit integrierter Backplane installiert werden: BODY6 (Slot 5), BODY21 (Slot 21).
- Erstanwendern empfehlen wir, das System zuerst in einer Testumgebung aufzubauen, die sich auf einen einzelnen Raum beschränkt. Dies erleichtert das Erkennen und Lösen von Verkabelungsproblemen und das bequeme Experimentieren mit Ihrem System.

# Installation des SNMPv3-Moduls

- 1. Installieren Sie das SNMPv3-Modul im festgelegten Slot des Chassis.
- 2. Stellen Sie die Spannungsversorgung zu dem Chassis her, welches das SNMPv3-Modul enthält.
- 3. Laden Sie das aktuelle Draco tera-Tool herunter (siehe 5. Downloads).

#### Erweiterte Konfiguration im Draco tera-Tool vornehmen

- 1. Installieren Sie das Draco tera-Tool (siehe Handbuch).
- 2. Verbinden Sie das SNMPv3-Modul mit dem zu verwendenden TCP/IP-Netzwerk mittels Netzwerkkabel.
- 3. Öffnen Sie das Draco tera-Tool und verbinden Sie sich auf das SNMPv3-Modul. Die Default-IP-Adresse lautet 192.168.100.99, der Benutzername admin und das Passwort admin.
- 4. Wählen Sie System > Network > SNMP im Aufgabenbereich des Draco tera-Tools.

5. Konfigurieren Sie das SNMPv3-Modul mit der gewünschten IP-Adresse und den zu überwachenden Parametern und starten Sie danach das SNMPv3-Modul neu.

**INSTALLATION** 

Nach der erweiterten Konfiguration des Systems empfehlen wir, die Konfiguration unter Remote Save abzuspeichern und einen Neustart unter Device > Advanced Service > Restart SNMP Board auszuführen.

Nach Änderung der IP-Adresse wird die neue IP-Adresse nach dem Neustart für die Verbindung mit dem Draco tera-Tool benötigt.

6. Binden Sie das SNMPv3-Modul unter Verwendung der zur Verfügung gestellten MIB-Datei in Ihre vorhandene SNMP-Infrastruktur ein.

Sollte Ihnen die MIB-Datei nicht vorliegen, setzen Sie sich bitte mit Ihrem Händler in Verbindung.

# 3. Systemübersicht

# Beispiel 474-BODY21/4U

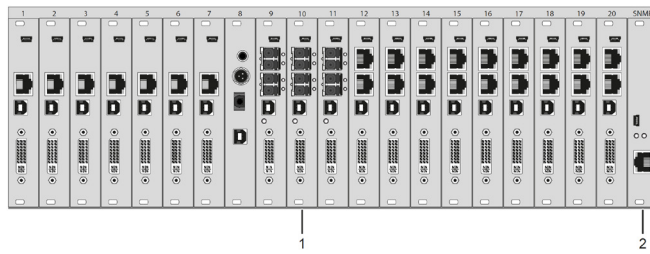

- 1 Extendermodule (Slot 1 bis 20)
- 2 SNMPv3-Modul (Slot 21)

#### Beispiel 474-BODY6BP

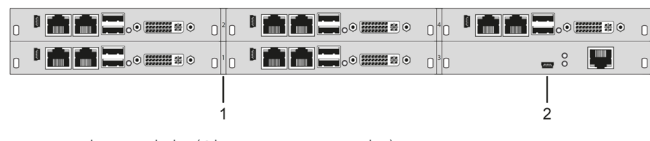

- 1 Extendermodule (Slots 1, 2, 3, 4 und 6)
- 2 SNMPv3-Modul (Slot 5)

# 4. Technische Unterstützung

Bitte stellen Sie sicher, dass Sie vor einer Kontaktaufnahme das Handbuch gelesen und Ihr Gerät entsprechend installiert und konfiguriert haben.

### Checkliste Kontaktaufnahme

Für eine Bearbeitung Ihrer Anfrage ist das Ausfüllen unserer Checkliste für Service- und Problemfälle erforderlich:

## ihse.de/checkliste

Bitte halten Sie bei der Kontaktaufnahme folgende Informationen bereit:

- Firma, Name, Telefonnummer und E-Mail-Adresse
- Typ und Seriennummer des Geräts (siehe Geräteboden)
- Datum und Nummer des Kaufbelegs, ggf. Name des Händlers
- Ausgabedatum des vorliegenden Handbuchs
- Art, Umstände und ggf. Dauer des Problems
- Am Problem beteiligte Komponenten (z. B. Grafikquelle, Betriebssystem, Monitor, USB-HID- / USB-2.0-Geräte, Verbindungskabel)
- Ergebnisse aller bereits durchgeführten Maßnahmen

# Checkliste Versand

- 1. Zur Einsendung Ihres Geräts benötigen Sie eine RMA-Nummer (Warenrückgabenummer). Kontaktieren Sie bitte hierzu Ihren Händler.
- 2. Verpacken Sie das Gerät sorgfältig. Fügen Sie alle Teile bei, die Sie ursprünglich erhalten haben. Verwenden Sie möglichst den Originalkarton.
- 3. Bitte vermerken Sie die RMA-Nummer gut lesbar auf Ihrer Sendung.
	- Bitte haben Sie Verständnis, dass Geräte, die ohne Angabe einer RMA-Nummer eingeschickt werden, nicht angenommen werden können. Die Sendung wird unfrei und unbearbeitet an den Absender zurückgeschickt.